## **Installation guide of Service For Time office**

1.Paste the set up files in any drive on root and give full rights for this folder .

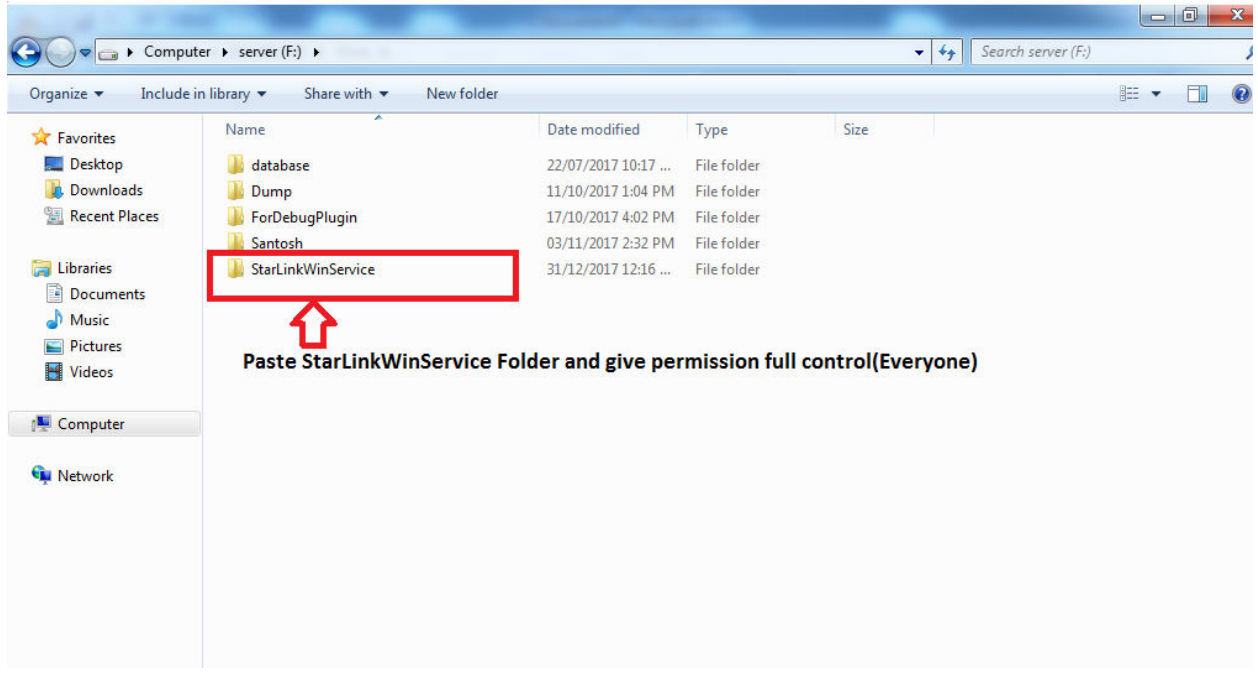

2. Go inside the above folder and open the starlinkwinservices.exe in notepad.

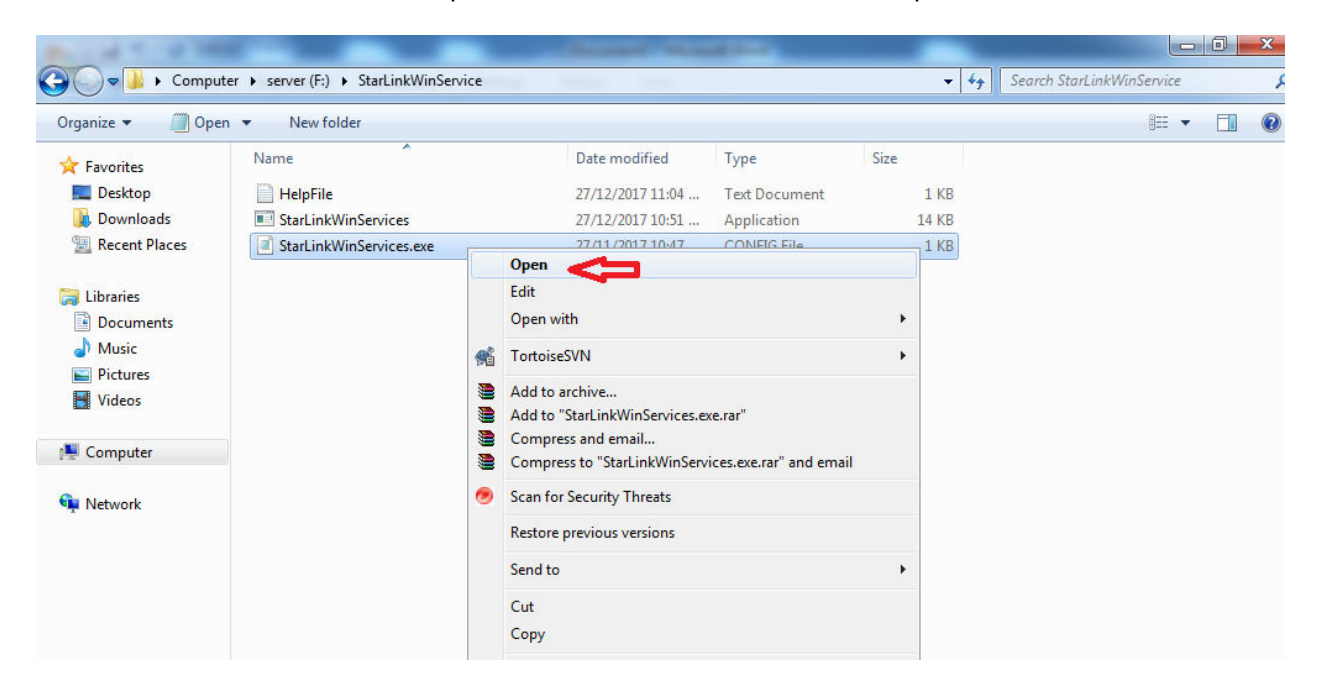

3. Change the data source name, catalog name, user id & password as per running SQL and save it.

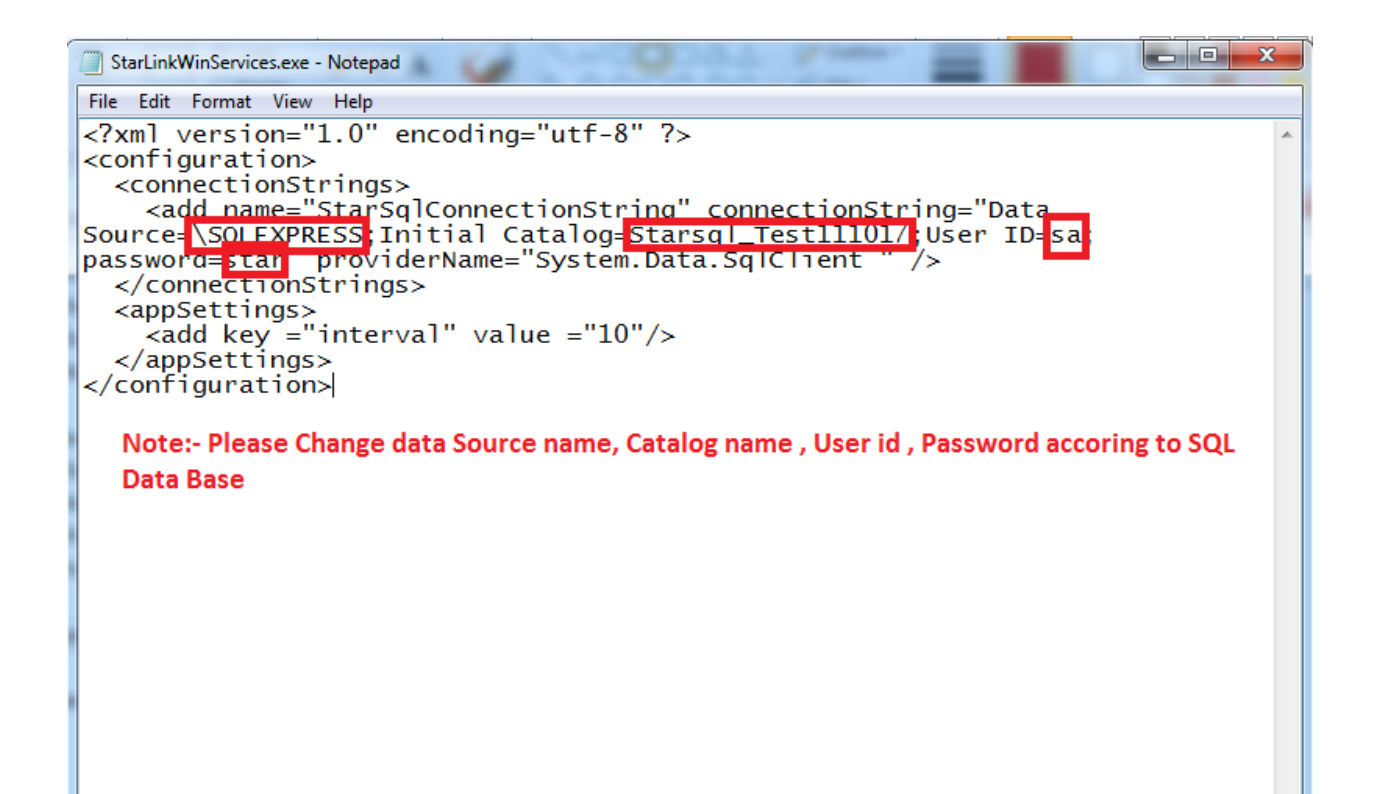

4.Open cmd as run as adminstartor.

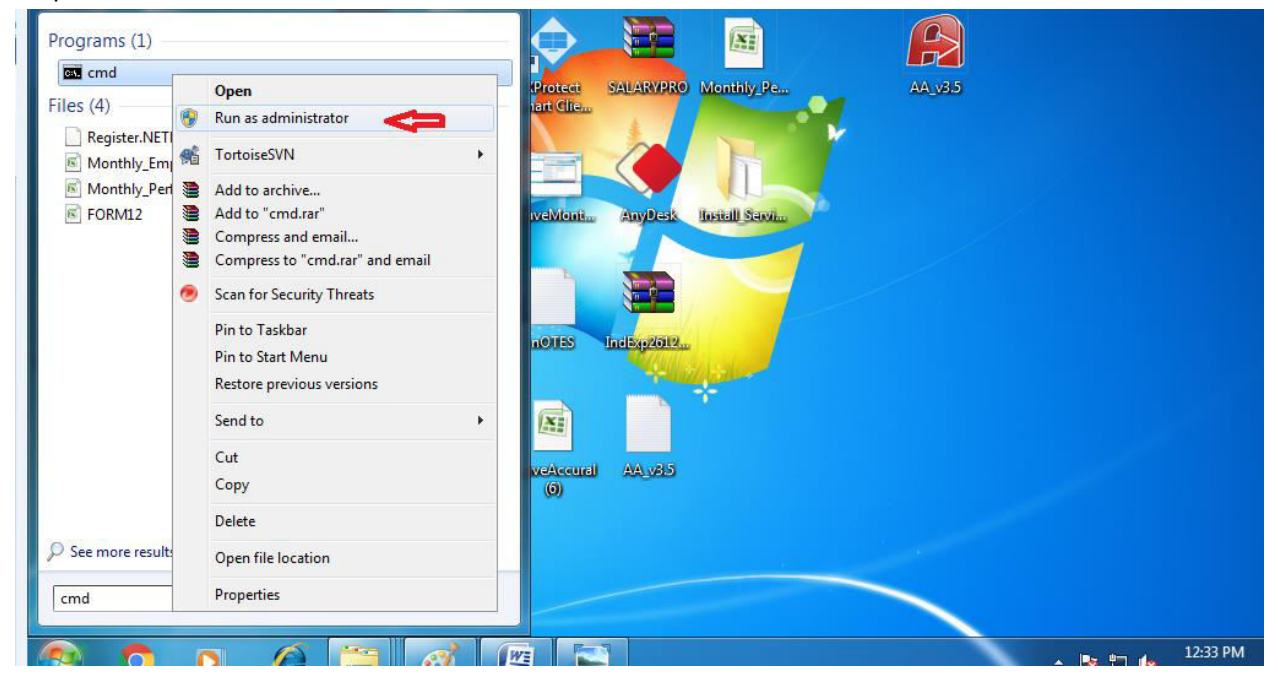

5.Check if it is open as administrator . (See below highlighted area)

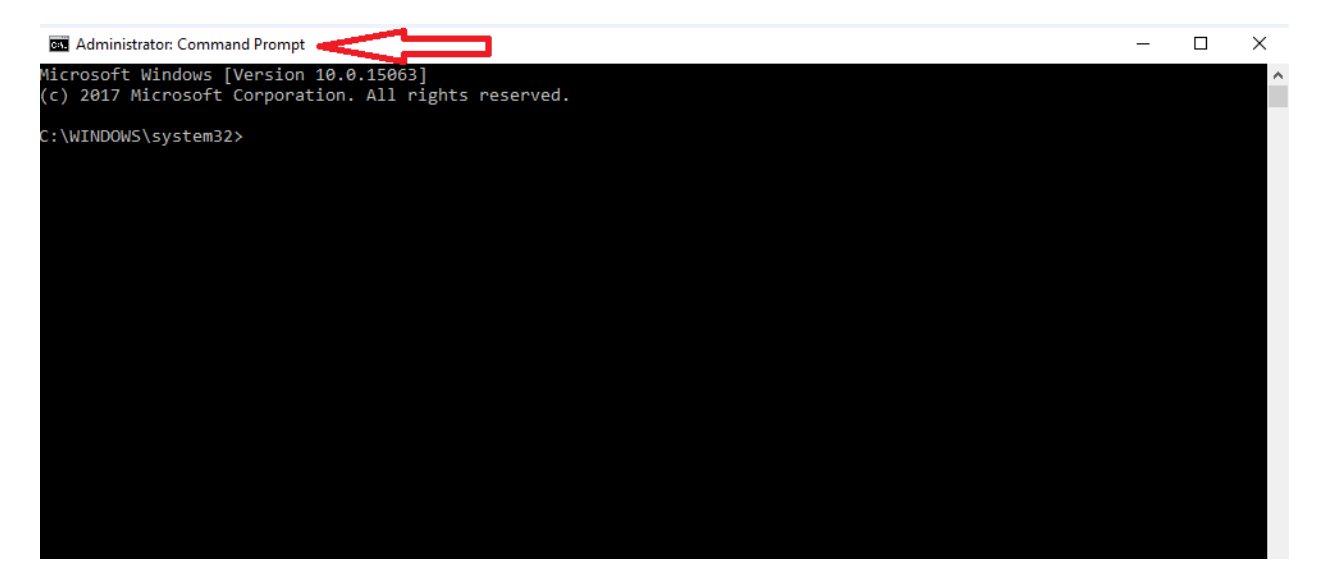

6.Now open helpfile.txt from given set up files.

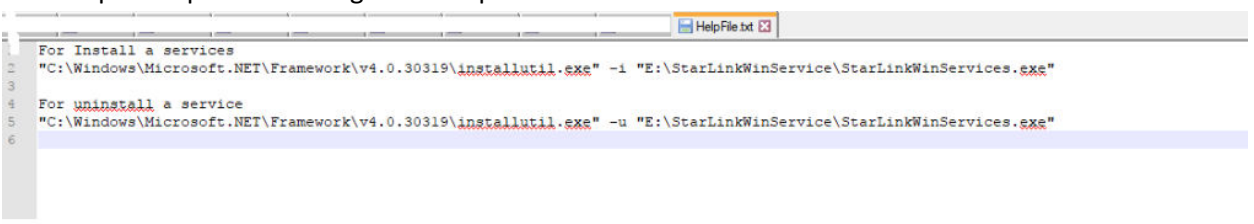

7.Change the path as per current location of folder.

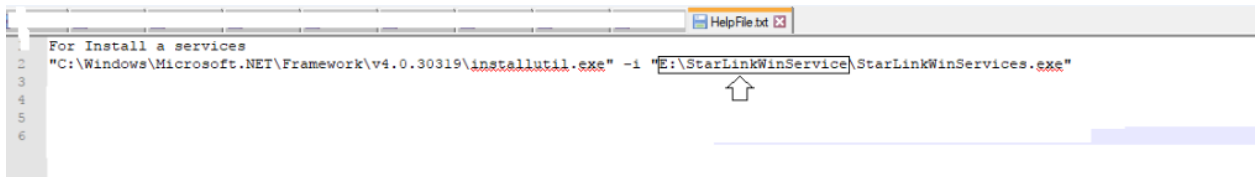

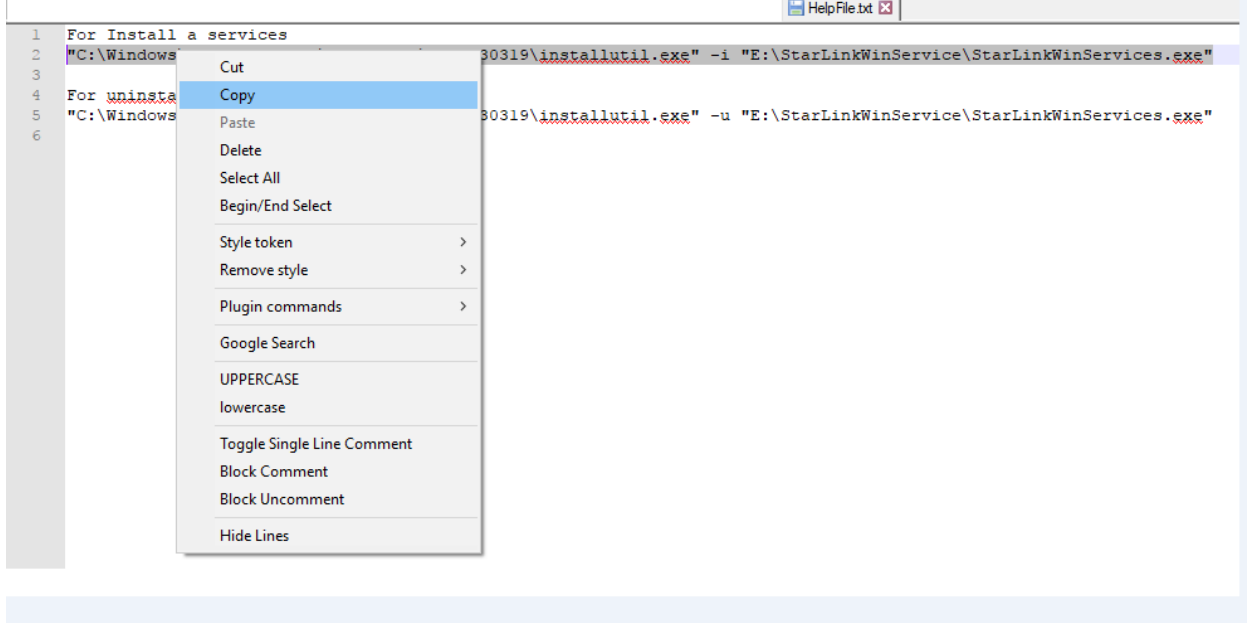

۰

## 8.Copy the installation path. (see below)

## 9. Right click on bar of cmd

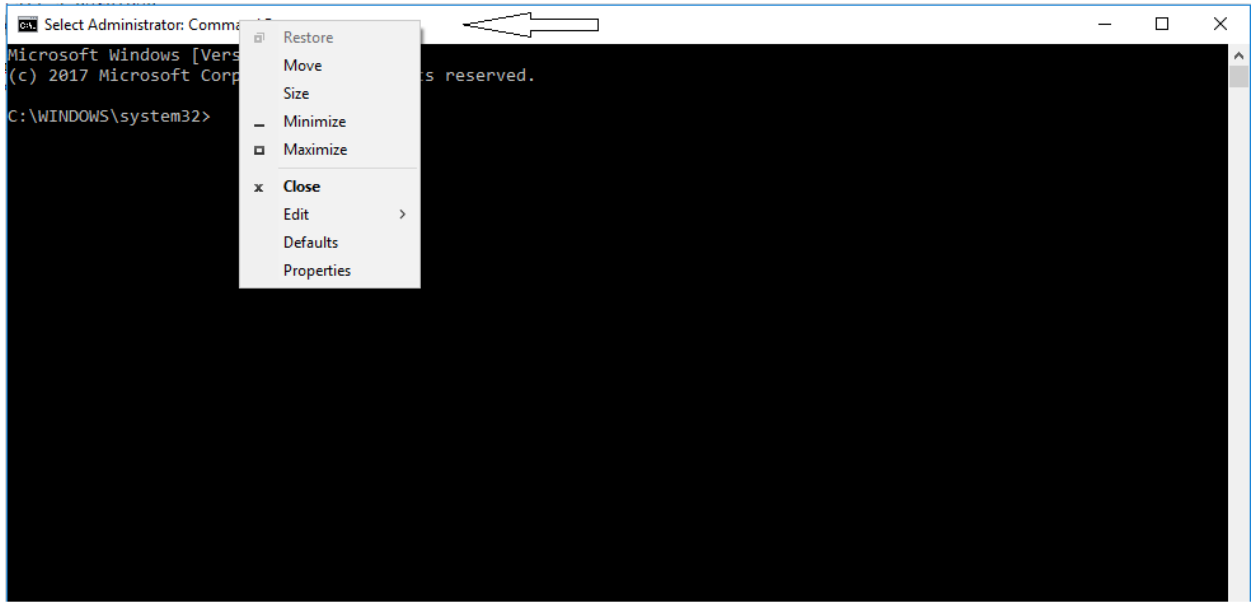

10.Go to edit and paste the copied installation path.

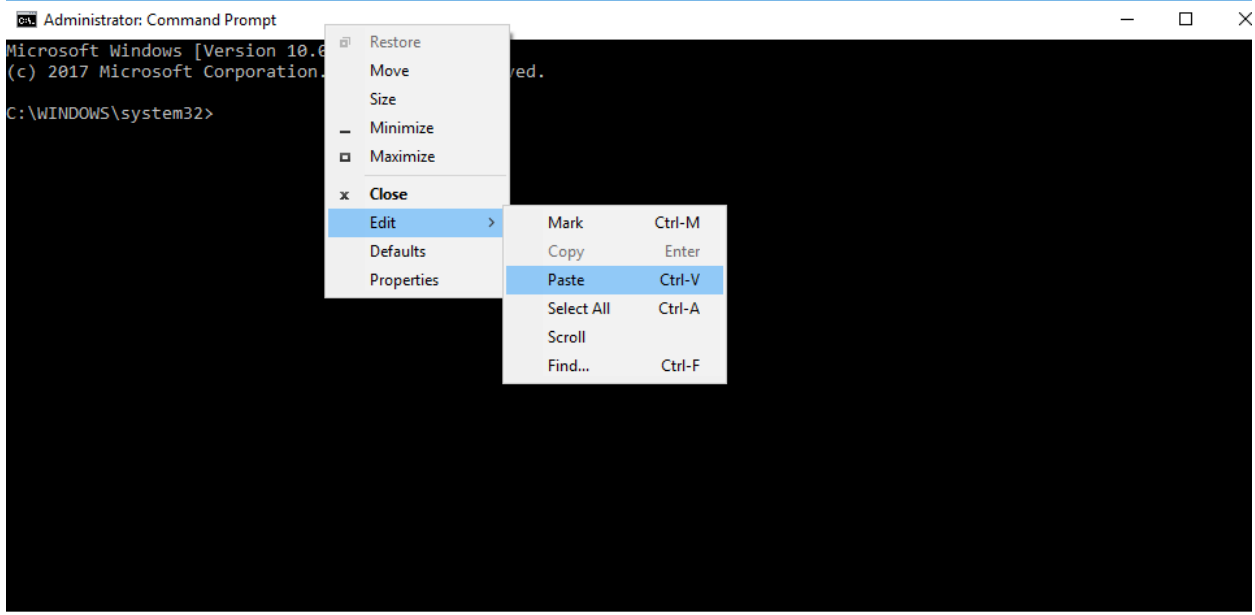

11.After paste , it will look like as below. Now press Enter

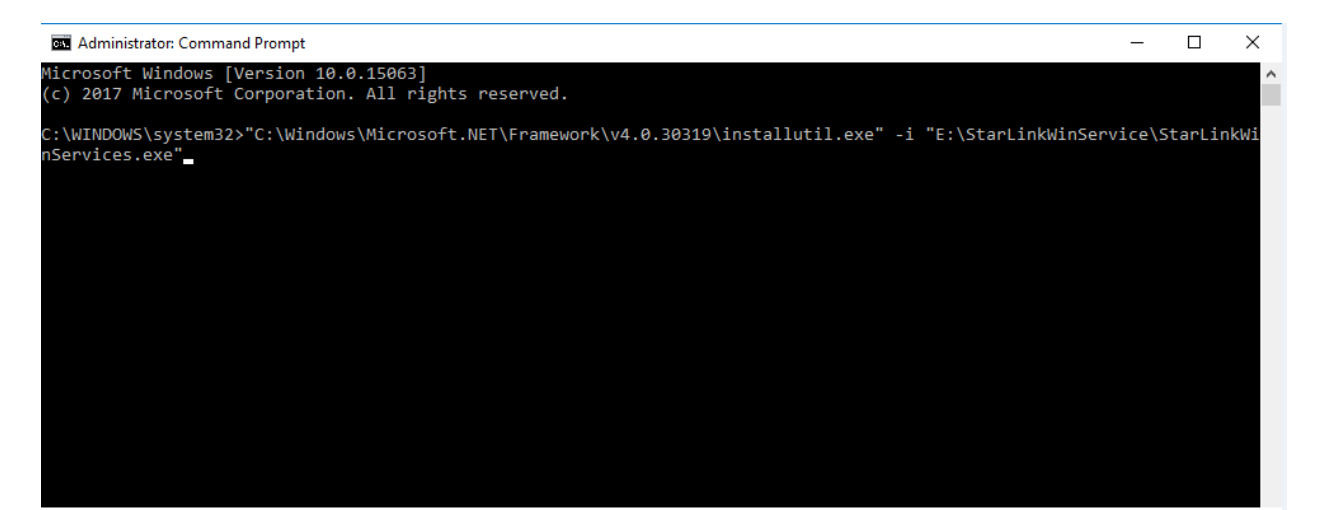

12. Successfully installation process is going on ..... At last successfully message is coming.

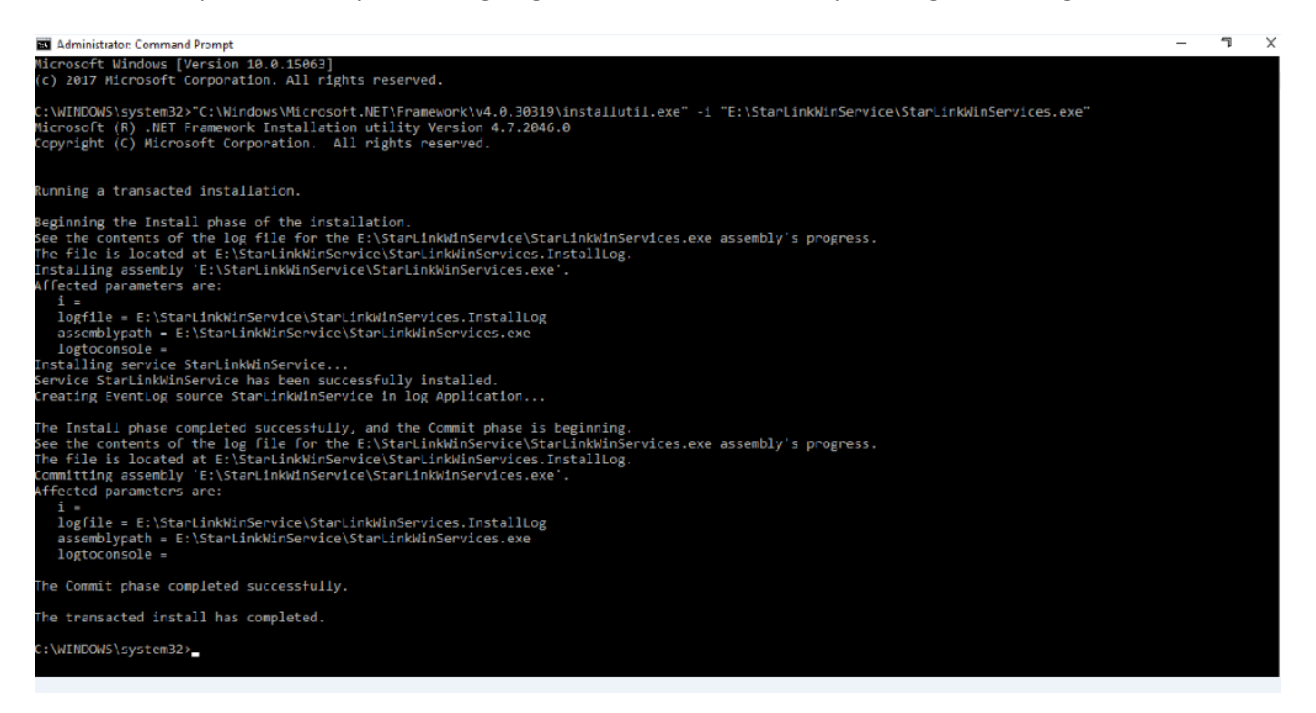

13.Go to Run and write services.msc. Open it.

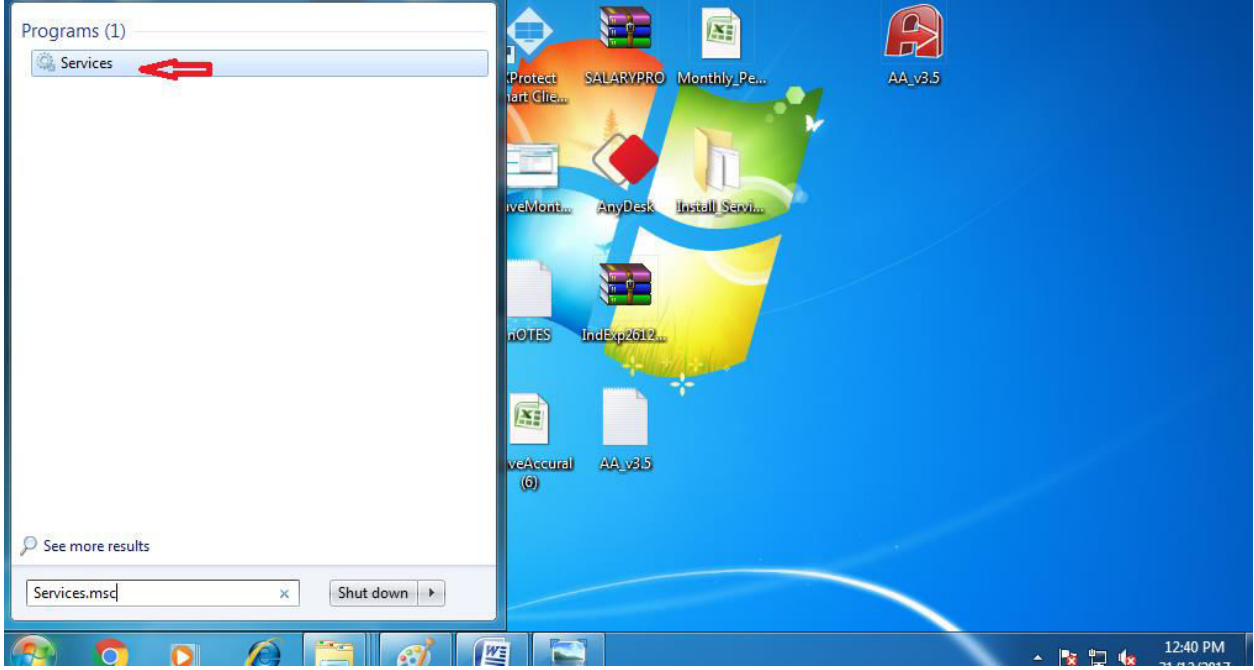

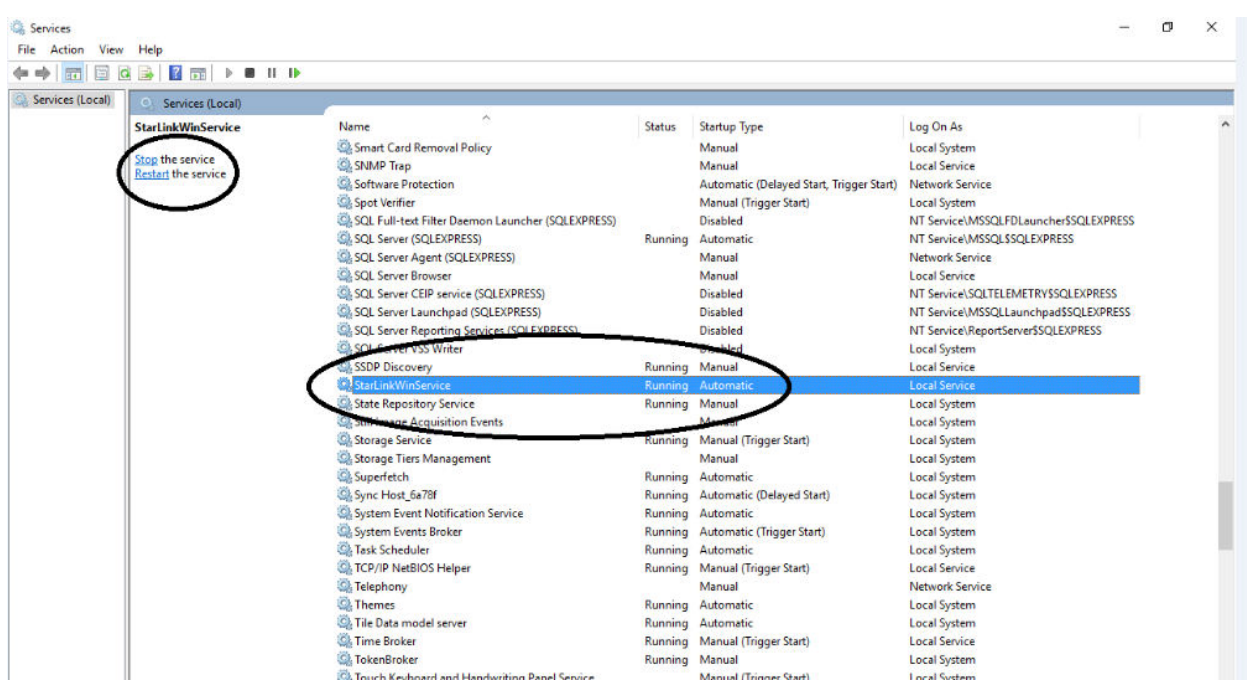

14.Check the name starlinkwinservice is coming in the list of service. Now start it to run.

15.Go to C:\WTO\ServicesLog and click on current date log .

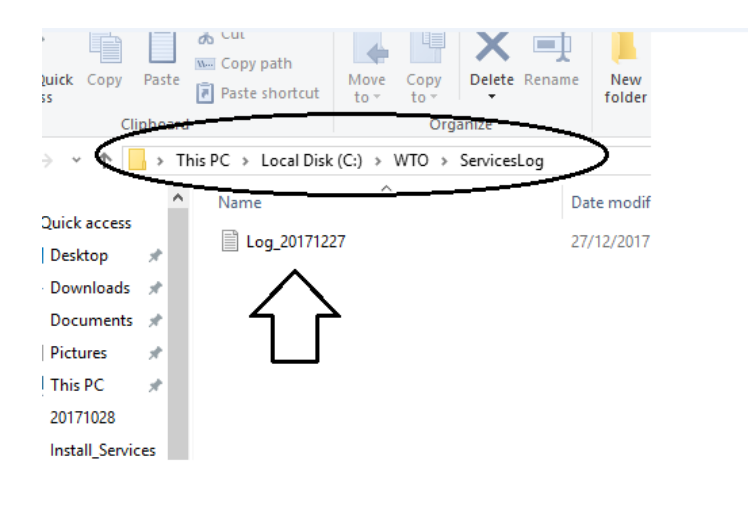

## 16. Message in Log file is coming as ......

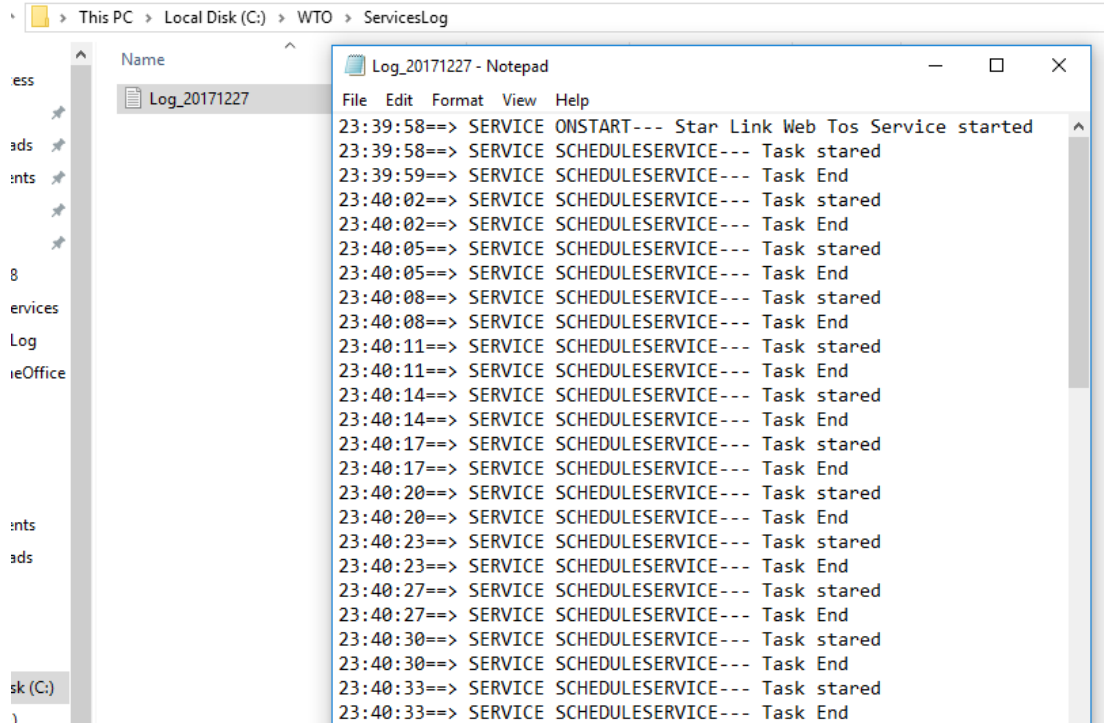

\*\*\*\*\*\* The End \*\*\*\*\*\*